# **GUIDE DE L'UTILISATEUR COMMENT NAVIGUER DANS Dial gue Événements**

AOÛT 2023

TELEFILM PARTENAIRE PARTNER CHOICE<br>CHOICE

# **TABLE DES MATIÈRES**

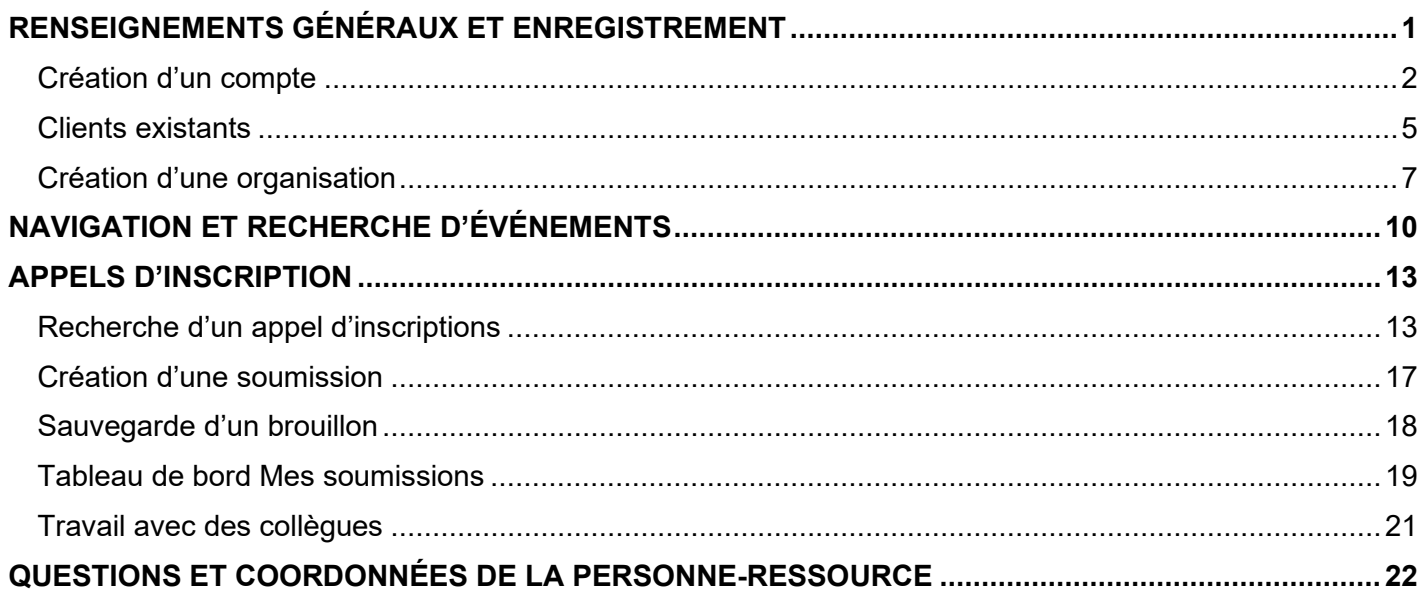

## **Bienvenue dans le Guide de l'utilisateur Dial gue Événements!**

<span id="page-2-0"></span>Les initiatives de Téléfilm sont désormais administrées au moyen de Dialogue Événements (en remplacement de Grenadine), une extension de notre plateforme électronique Dialogue. Veuillez noter que le présent guide s'applique à **Dialogue Événements** seulement (et aux initiatives telles que Pavillon du Canada, Producteurs sans frontières, Talent tout court, etc.) et non à la plateforme Dialogue utilisée pour l'administration des [programmes de Téléfilm,](https://telefilm.ca/fr/financement-et-soutien/nos-programmes) y compris les demandes de financement.

**VOUS NE CONNAISSEZ PAS Dialogue Événements?** Consultez ce quide pour apprendre à naviguer dans la plateforme Dialogue Événements.

#### **Conseils pratiques:**

- Vous aurez besoin d'un compte Dialogue pour créer une soumission.
- Si vous avez des questions concernant **le processus de soumission** et **le statut de votre soumission**, ou **si vous avez besoin de renseignements généraux concernant des événements,** veuillez consulter le [site web](https://telefilm.ca/fr/promotion/appels-dinscription-aux-festivals-et-marches)  [de Téléfilm](https://telefilm.ca/fr/promotion/appels-dinscription-aux-festivals-et-marches) pour connaître le nom de la personne à contacter pour le programme auquel vous soumettez une demande ou contacter [DL-festivals@telefilm.ca.](mailto:DL-festivals@telefilm.ca)
- Lorsque vous créez une nouvelle **organisation** dans Dialogue, assurez-vous d'indiquer précisément le nom figurant dans les documents de constitution de la société.
- Si votre organisation a déjà un compte Dialogue et que vous devez être ajouté.e aux membres, c'est à l'administrateur de l'organisation qu'il incombe de le faire. Vous recevrez un courriel du système pour confirmer votre compte.
- Une fois qu'une organisation a été créée, tout **membre** de cette organisation peut créer une soumission au nom de l'organisation ou travailler sur des soumissions existantes liées à l'organisation.
- En ce qui concerne Dialogue Événements, il suffit d'accepter les conditions pour créer une soumission. Si vous désirez soumettre une demande aux programmes de Téléfilm via la plateforme Dialogue, y compris une demande de financement, vous devrez passer par un autre processus de vérification.
- Pour les questions relatives à l'enregistrement de votre compagnie dans Dialogue, veuillez envoyer un courriel à [enr@telefilm.ca.](mailto:enr@telefilm.ca)
- Pour les pannes et les problèmes techniques, veuillez envoyer un courriel à [services@telefilm.ca.](mailto:services@telefilm.ca)
- Lorsque vous communiquez avec [enr@telefilm.ca](mailto:enr@telefilm.ca) ou [services@telefilm.ca](mailto:services@telefilm.ca) pour obtenir du soutien, veuillez indiquer dans votre courriel votre nom complet et le nom complet de votre organisation. Prévoyez un délai de 24 heures pour obtenir une réponse. Toutefois, pour éviter **tout retard** et ne pas risquer de rater une date limite, assurez-vous **d'entreprendre le processus quelques jours avant de commencer votre soumission.**
- Lorsque vous communiquez avec [services@telefilm.ca,](mailto:services@telefilm.ca) répondez toujours au courriel qu'ils vous envoient, au lieu de créer une nouvelle demande de soutien, afin d'assurer un suivi dans l'aide qui vous est apportée.
- Vous recevrez des courriels de notification de Dialogue Événements**. Ces notifications NE SONT PAS des pourriels**. Veuillez contacter [services@telefilm.ca](mailto:services@telefilm.ca) en cas de doute.

## **Création d'un compte**

<span id="page-3-0"></span>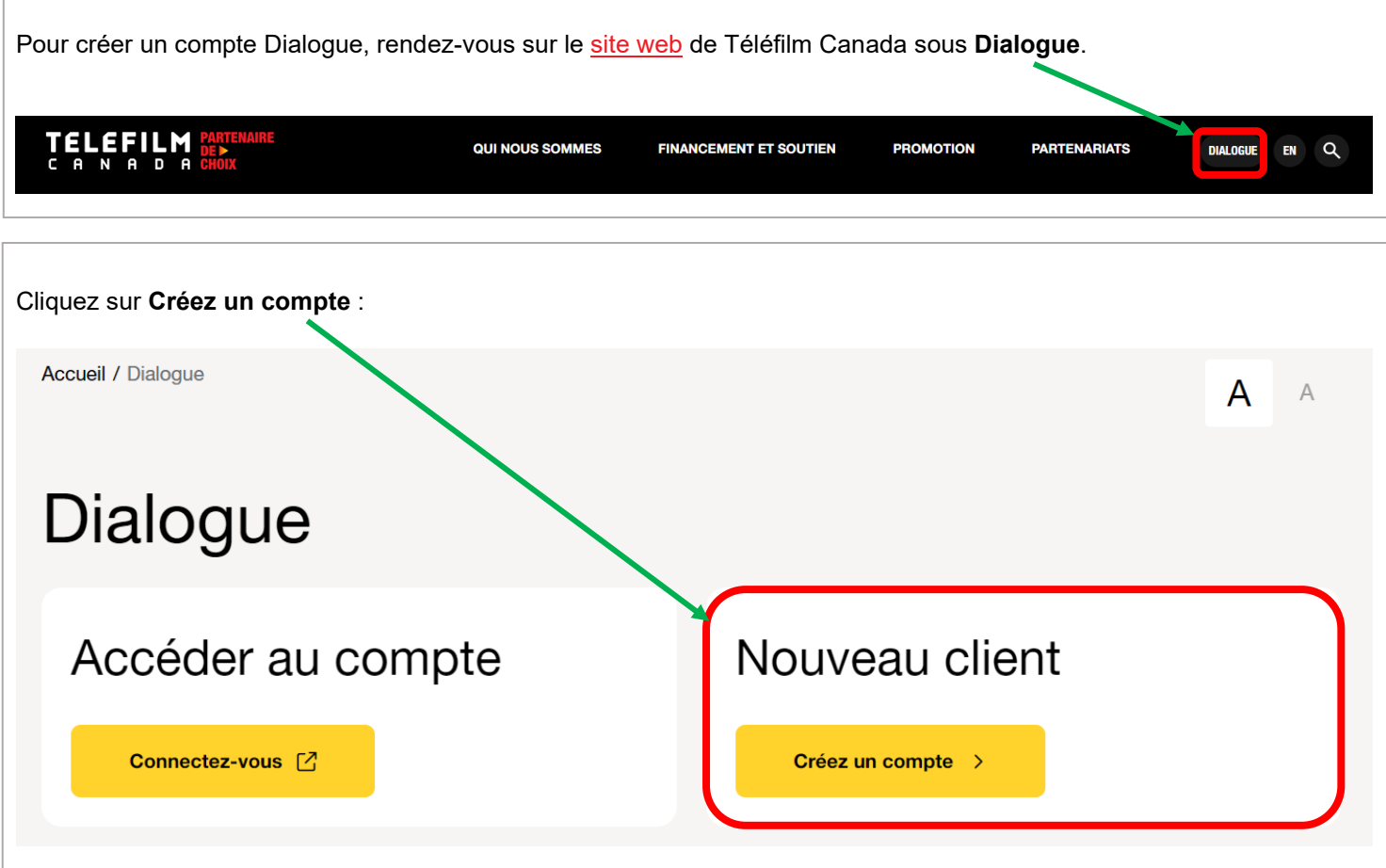

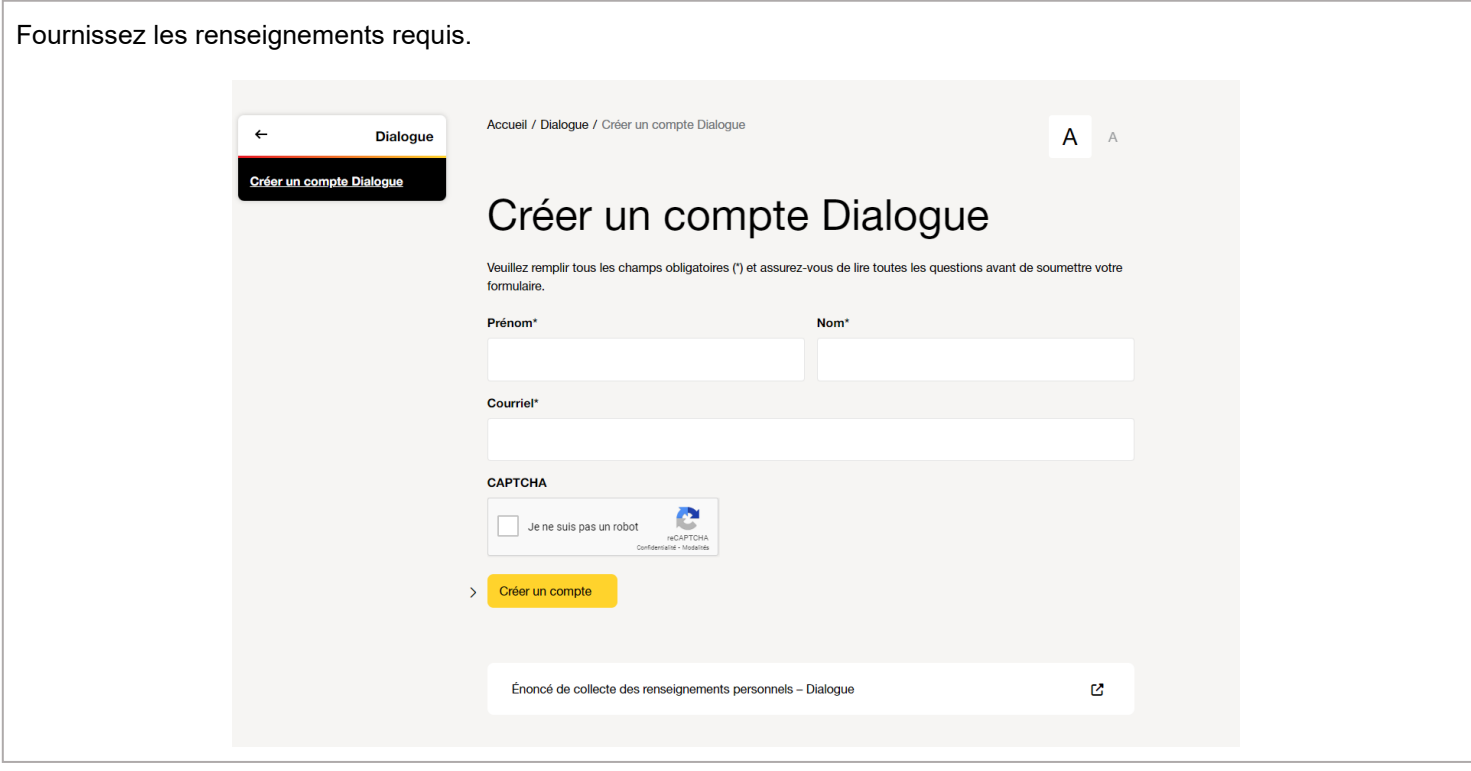

Vous serez dirigé.e vers une page de confirmation.

 $\bullet$  Moi

 $mardi$  13:38

Accepter les termes et conditions d'utilisation

Assignées à moi >

Envoyées par moi

Marquées \*

Un courriel comprenant les renseignements sur votre compte, un lien d'activation et un mot de passe temporaire vous sera envoyé.

- → Votre **nom d'utilisateur** est **l'adresse courriel** avec laquelle vous vous êtes enregistré.e.
- → Remplacez le mot de passe temporaire par un nouveau mot de passe sécuritaire.

La première fois que vous vous connectez à votre compte, vous devez accéder au menu **TÂCHES**.

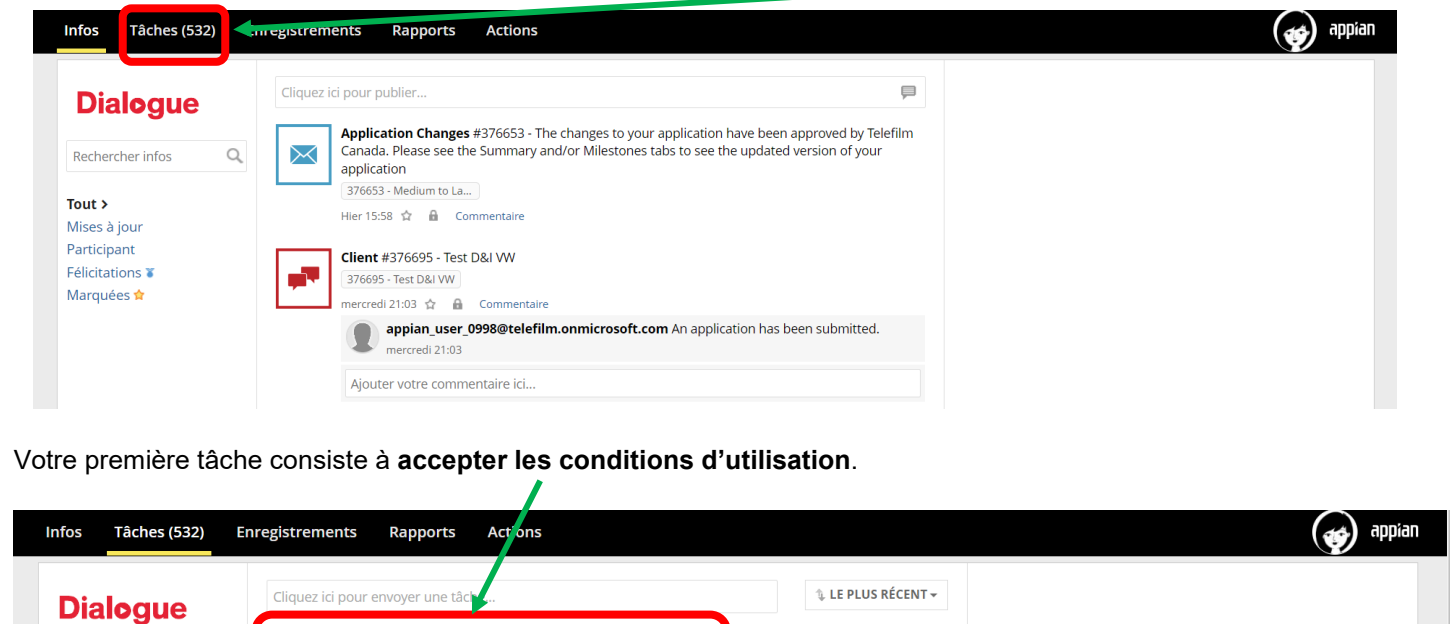

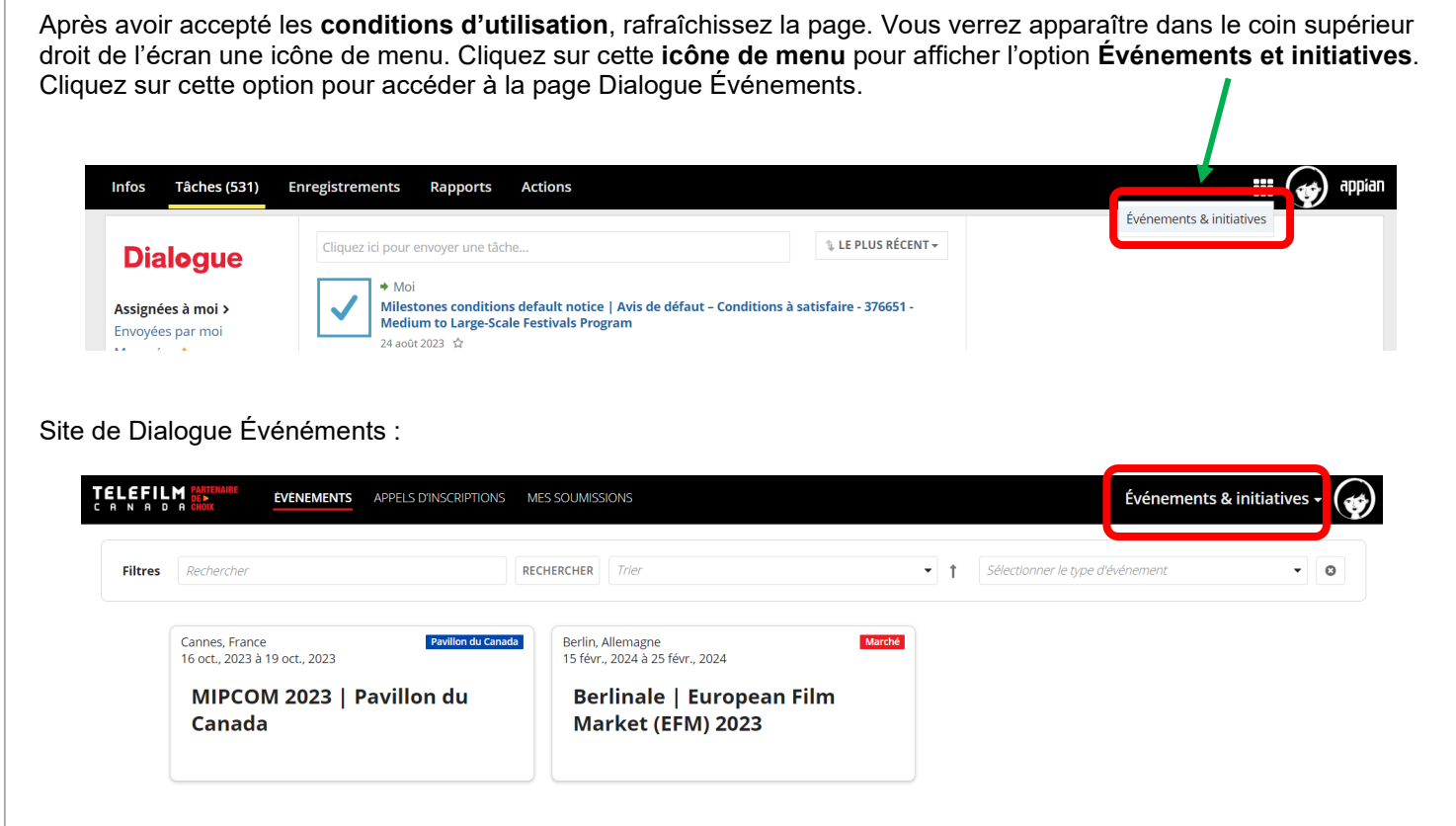

#### **SI VOTRE ORGANISATION A DÉJÀ UN COMPTE DIALOGUE**

- → Contactez l'administrateur de l'organisation pour lui demander de vous ajouter en tant que membre.
- → Vous recevrez un courriel concernant la création de votre compte.
- → Lorsque votre compte aura été créé, vous serez automatiquement lié à l'organisation.

## **Clients existants**

<span id="page-6-0"></span>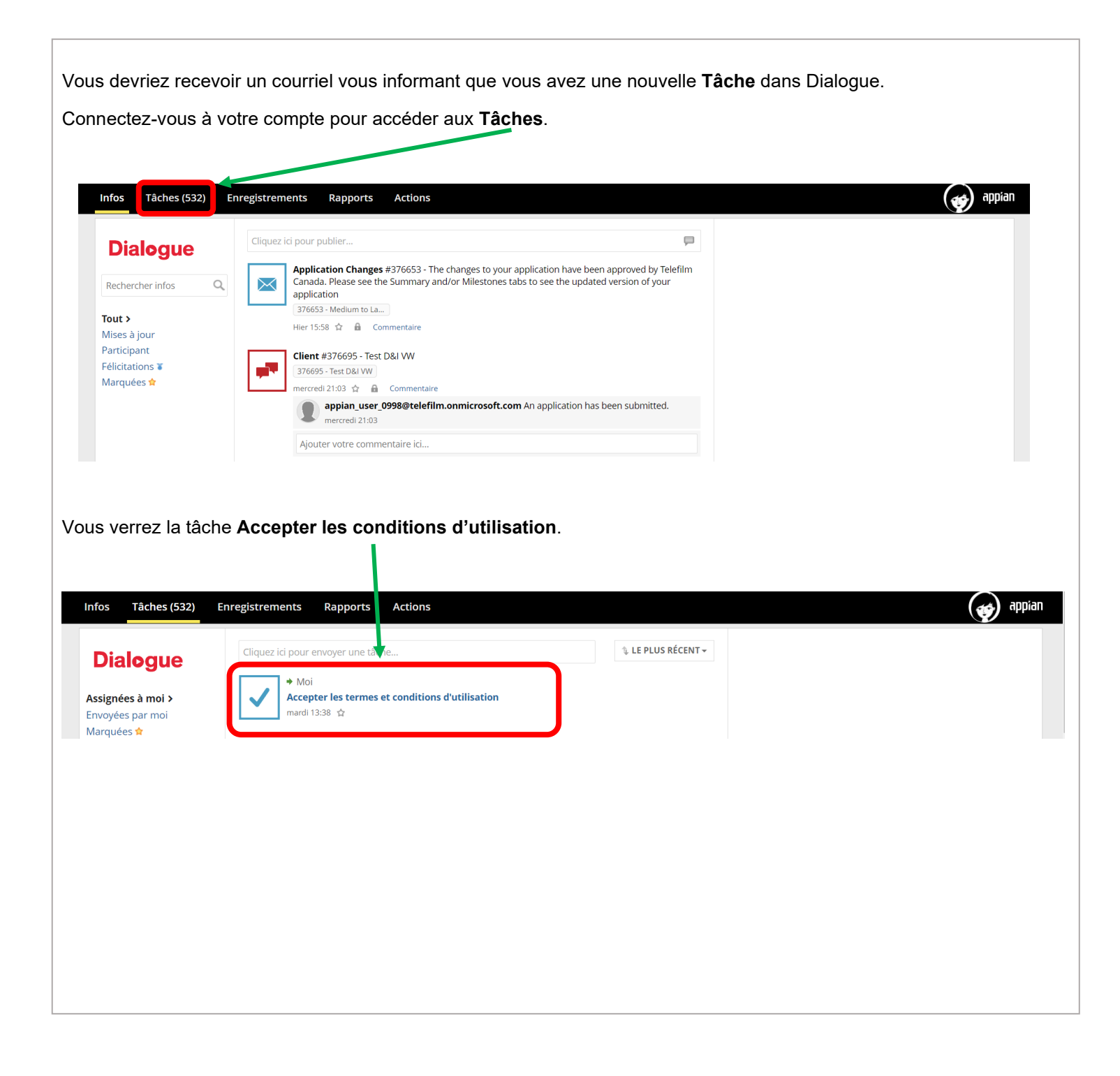

Après avoir accepté les **conditions d'utilisation**, rafraîchissez la page. Vous verrez apparaître dans le coin supérieur droit de l'écran une icône de menu. Cliquez sur cette **icône de menu** pour afficher l'option **Événements et initiatives**. Cliquez sur cette option pour accéder à la page Dialogue Événements. **Infos Tâches (531) Enregistrements Rapports Actions HE** appian  $\mathbf{a}$ Événements & initiatives Cliquez ici pour envoyer une tâche.. **1. LE PLUS RÉCENT + Dialogue**  $+$  Moi Milestones conditions default notice | Avis de défaut - Conditions à satisfaire - 376651 -Assignées à moi > Medium to Large-Scale Festivals Program Envoyées par moi 24 août 2023 ☆ Site de Dialogue Événements :**ELEFILM EVENEMENTS** APPELS D'INSCRIPTIONS MES SOUMISSIONS Événements & initiatives Filtres Rechercher RECHERCHER Trief + f Sélectionner le type d'événement ÷L  $\circ$ Cannes, France Pavillon du Canada Berlin, Allemagne<br>15 févr., 2024 à 25 févr., 2024 Marché 16 oct., 2023 à 19 oct., 2023 MIPCOM 2023 | Pavillon du **Berlinale | European Film** Canada Market (EFM) 2023

## **Création d'une organisation**

<span id="page-8-0"></span>Vous devez créer une organisation ou être ajouté.e à une organisation existante par l'administrateur de ladite organisation. Pour créer une nouvelle organisation : **Actions – Créer une organisation** : **Infos Tâches Enregistrements Rapports Actions Dialogue** Create Organization | Créer une organisation <br />  $\hat{a}$ Create a new Organization | Créer une nouvelle organisation Tout  $\rightarrow$ Marquées ☆ **APPLICATIONS** TFC Enrolment (1)

#### **CONSEILS PRATIQUES UNE FOIS QUE VOTRE ORGANISATION EST ÉTABLIE DANS DIALOGUE**

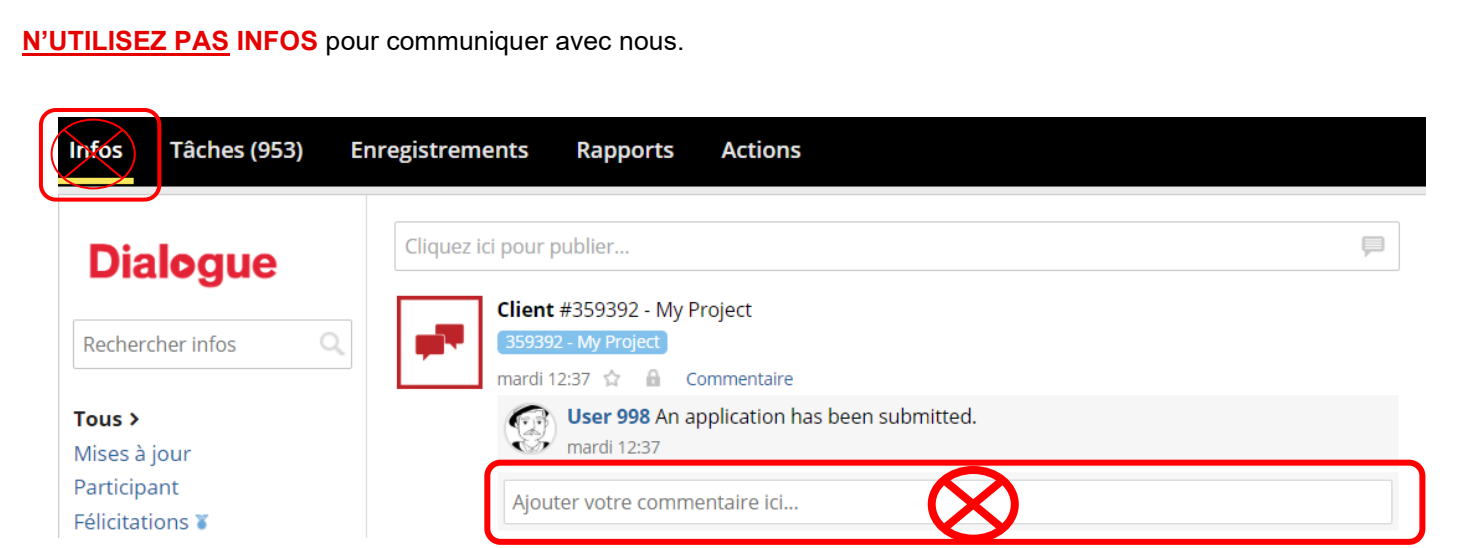

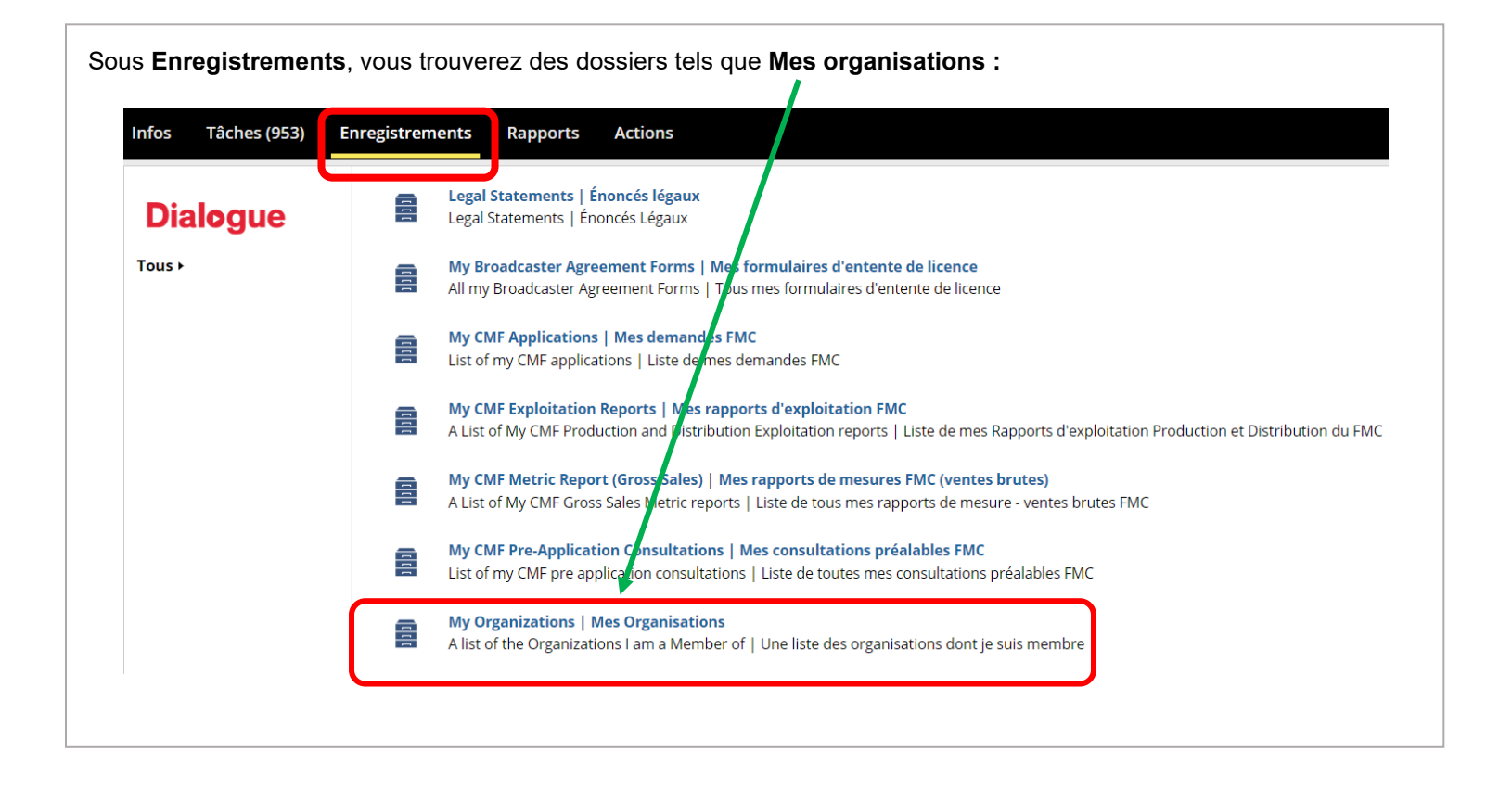

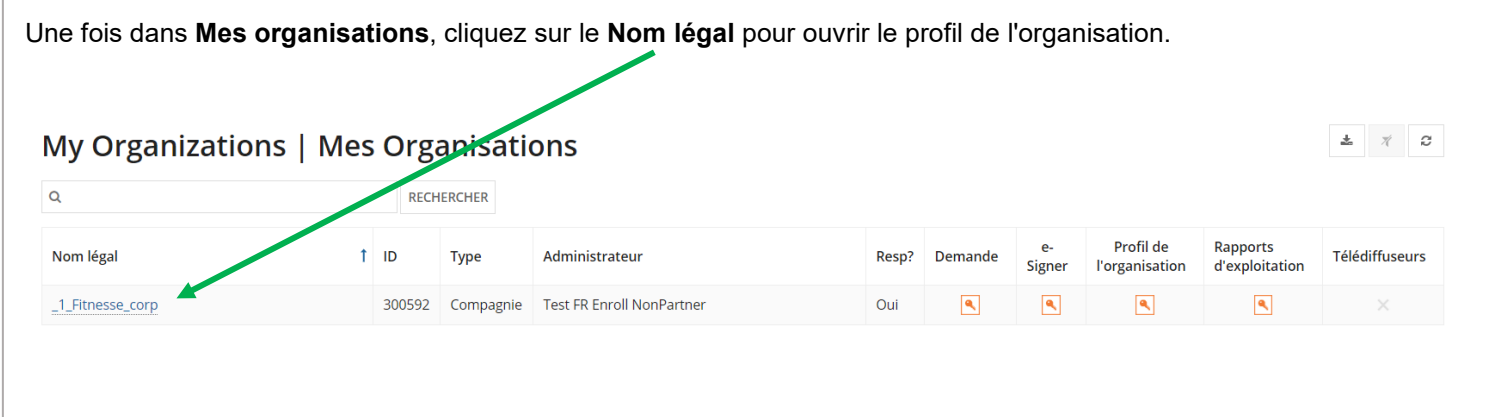

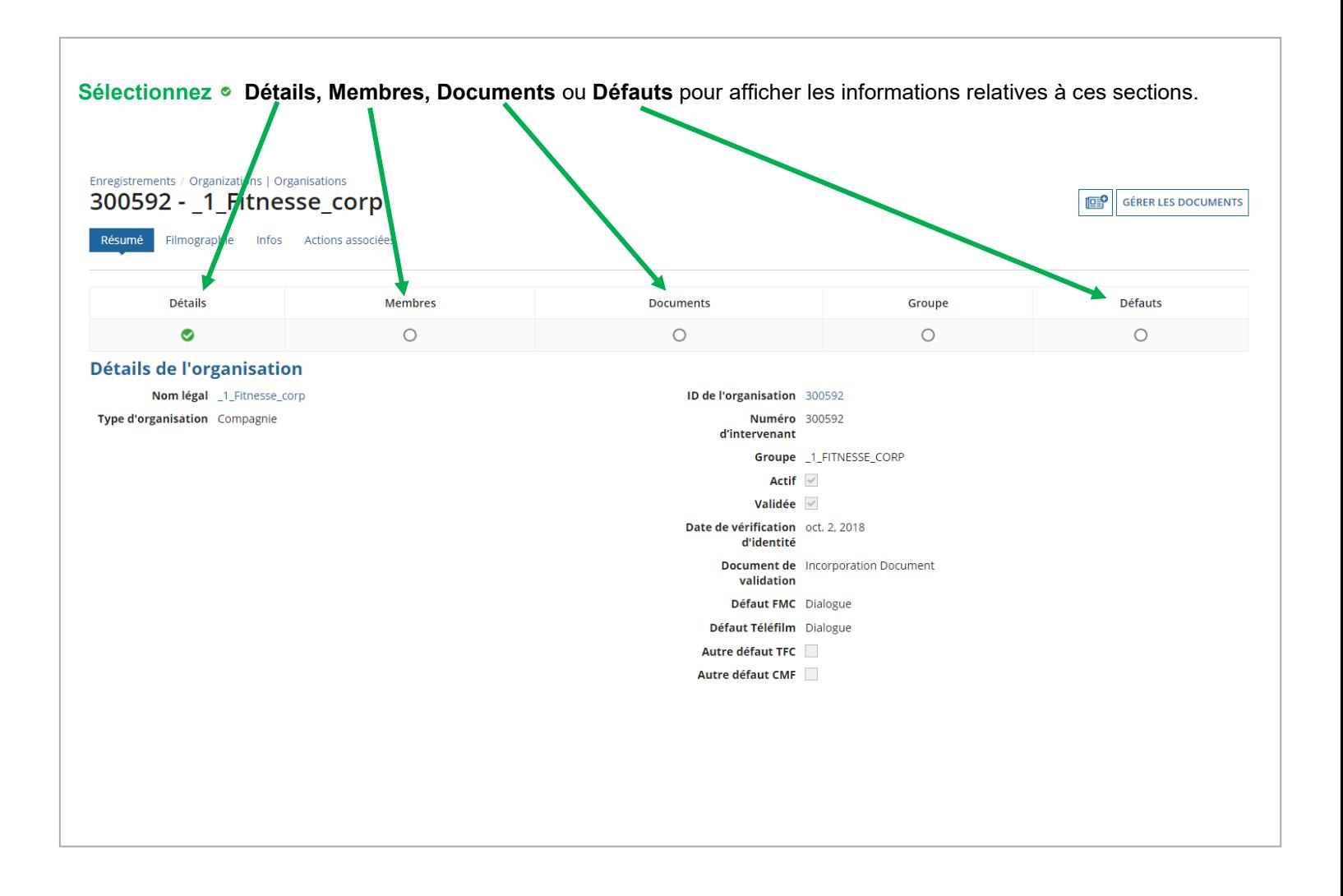

Questions concernant l'enregistrement : [enr@telefilm.ca](mailto:enr@telefilm.ca)

Questions concernant l'initiative ou le processus de soumission : [DL-festivals@telefilm.ca](mailto:DL-festivals@telefilm.ca) ou le contact spécifique de l'initiative.

# **NAVIGATION ET RECHERCHE D'ÉVÉNEMENTS**

<span id="page-11-0"></span>Connectez-vous à Dialogue Événements. Vous serez acheminé vers le tableau de bord des **Événements**. Ce tableau de bord contient la liste de tous les événements liés à une initiative active de Téléfilm Canada. Dans le tableau de bord des Événements, vous pouvez **Rechercher**, **Trier** et **Filtrer par type d'événement**. **EVENEMENTS APPELS D'INSCRIPTIONS ILS SOUMISSIONS** Événements & initiatives -**ELEFILM** Filtres Rechercher **RECHERCHER** Trie + f Sélectionner le type d'événement  $\cdot$  0 Berlin, Allemagne<br>15 févr., 2024 à 25 févr., 2024 Cannes France Pavillon du Canada cannes, manee MIPCOM 2023 | Pavillon du **Berlinale | European Film** Canada Market (EFM) 2023

Chaque **fiche d'événement** indique le lieu de l'événement, les dates de l'événement, le nom de l'événement et le type d'événement. En survolant la fiche avec le curseur, vous verrez apparaître une brève description de l'événement.Cannes, France **Pavillon du Canada** 16 oct., 2023 à 19 oct., 2023 MIPCOM 2023 | Pavillon du Canada Téléfilm Canada accepte actuellement les inscriptions de sociétés canadiennes de production et de distribution qui souhaitent se joindre au Pavillon du Canada au MIPCOM 2023 et obtenir un rabais sur l'accréditation.

Cliquer sur la fiche de l'événement permet d'accéder au microsite de l'événement. Vous y trouverez toute l'information pertinente concernant l'événement, y compris les critères d'admissibilité, le processus de sélection et les coordonnées de la personne-ressource à Téléfilm Canada.

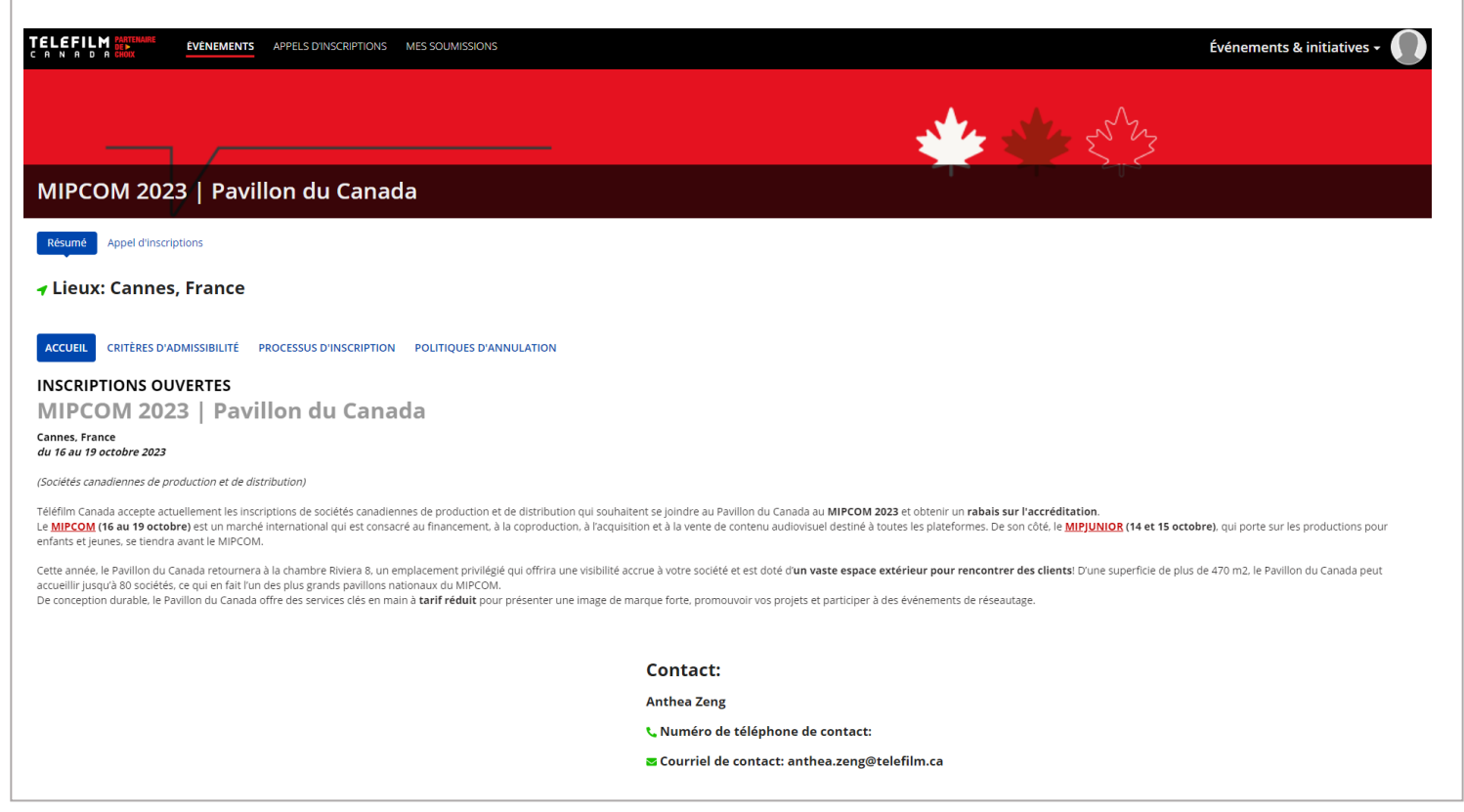

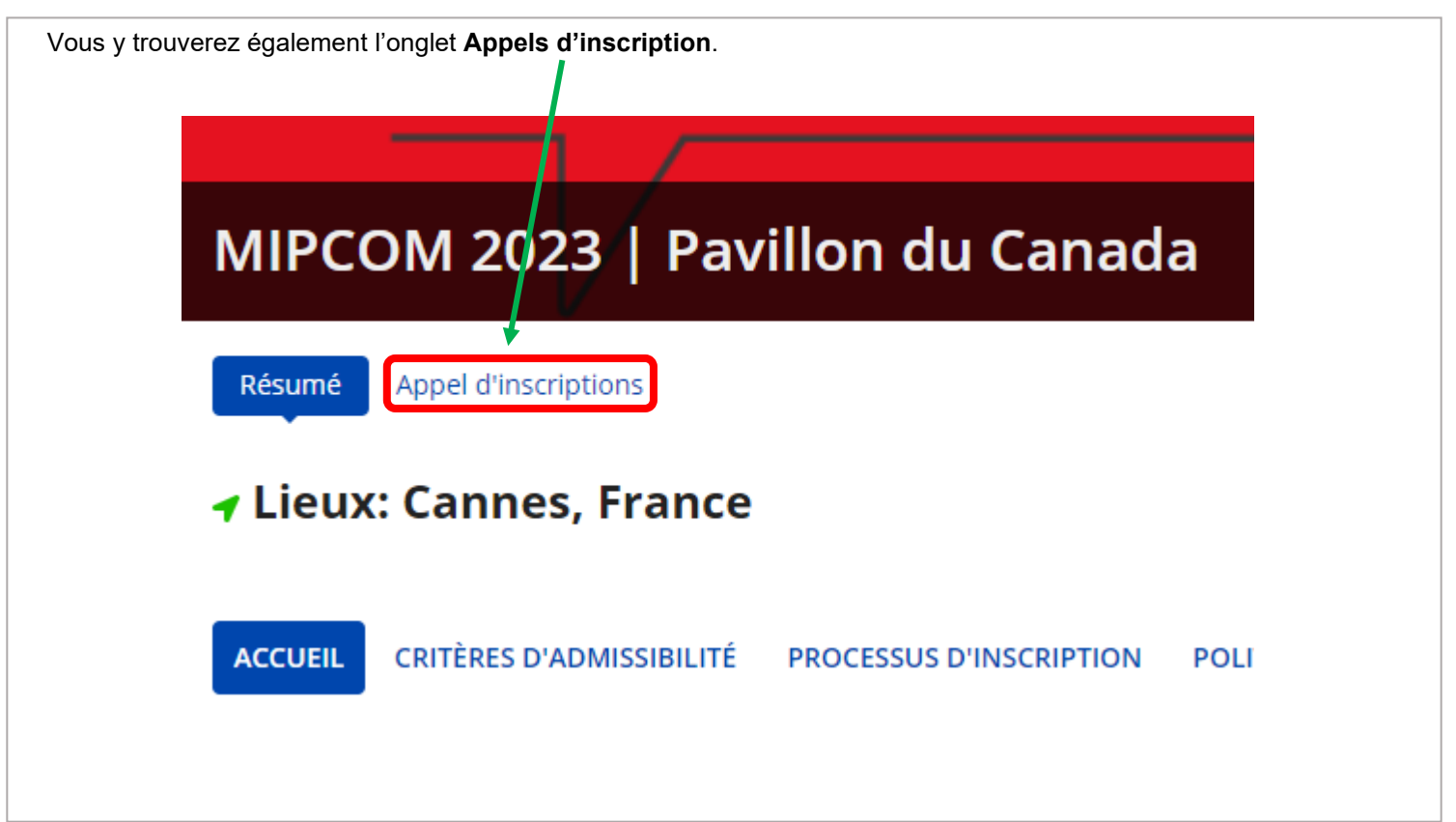

Cliquer sur cet onglet permet d'accéder au tableau de bord des appels d'inscription s'appliquant à l'événement. Vous pouvez cliquer sur le bouton **Soumettre** pour commencer la création d'une soumission.

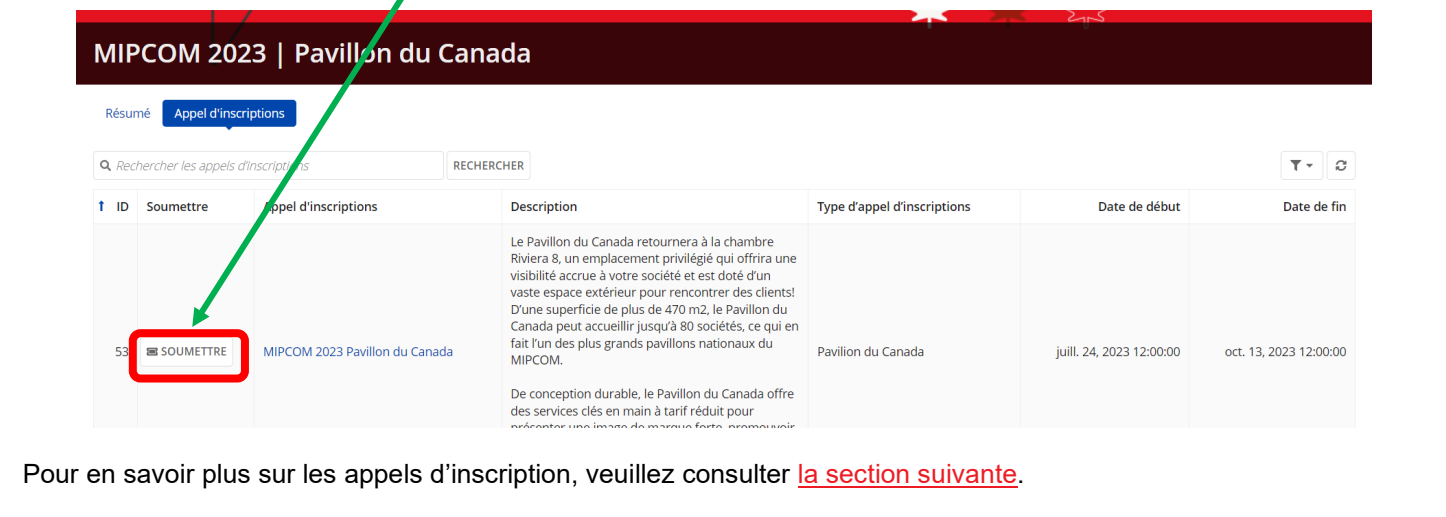

## **Recherche d'un appel d'inscriptions**

<span id="page-14-1"></span><span id="page-14-0"></span>Il existe deux façons de trouver un appel d'inscription :

- 1. Dans le tableau de bord des appels d'inscription
	- → Cliquez sur l'onglet **Appels d'inscription** dans le haut de l'écran pour accéder au tableau de bord des appels d'inscription.
	- → Vous y trouverez une liste de tous les appels d'inscription actifs.
	- → Vous pouvez **Rechercher** un appel d'inscription, organiser les appels par **Date limite d'inscription (HNE)**, les **Filtrer par type d'appel d'inscription** et les **Filtrer par type d'événement**.

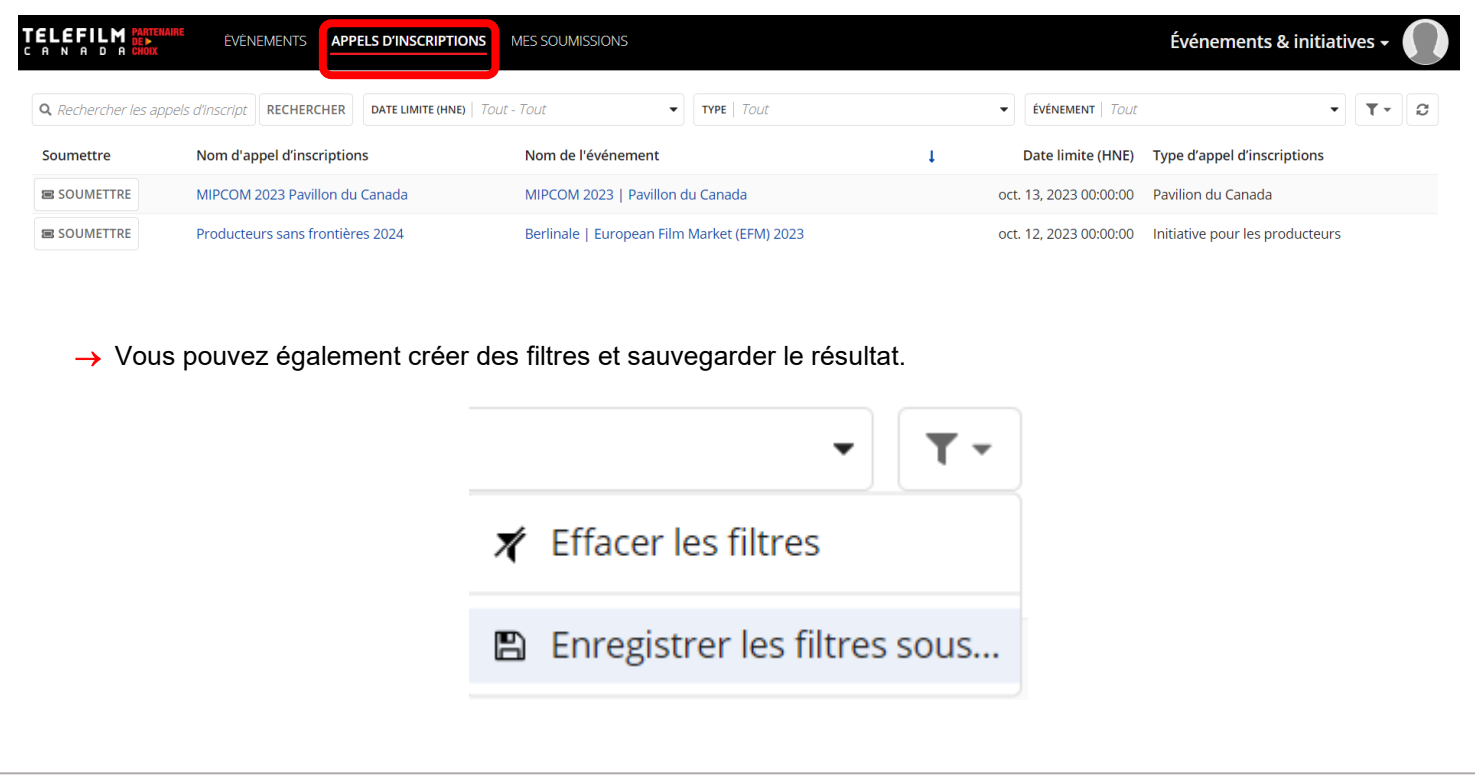

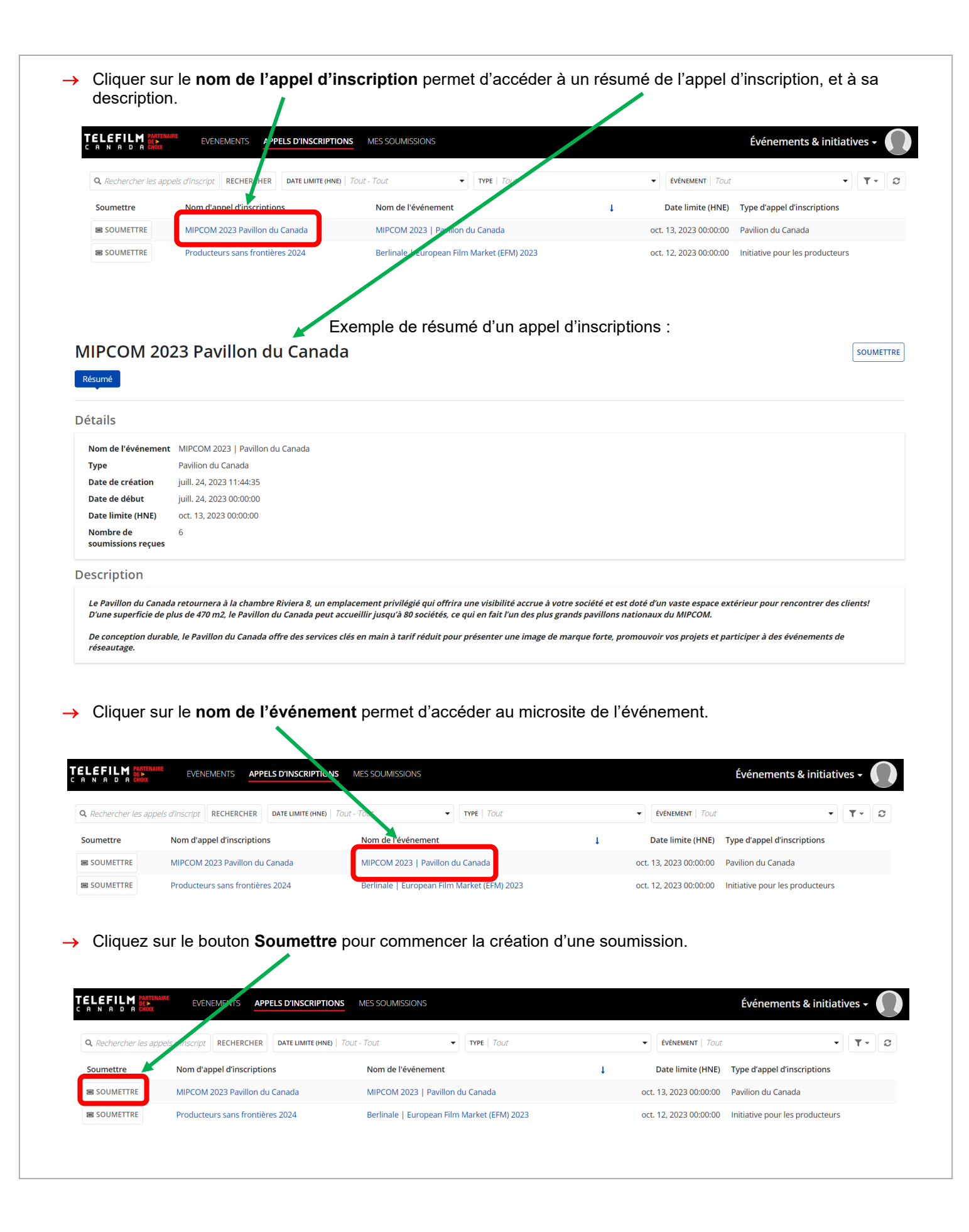

#### 2. Dans le microsite d'un événement

→ Si vous connaissez l'événement de l'appel d'inscription qui vous intéresse, cliquez sur la **fiche de l'événement** dans le tableau de bord des événements pour accéder au microsite de l'événement.

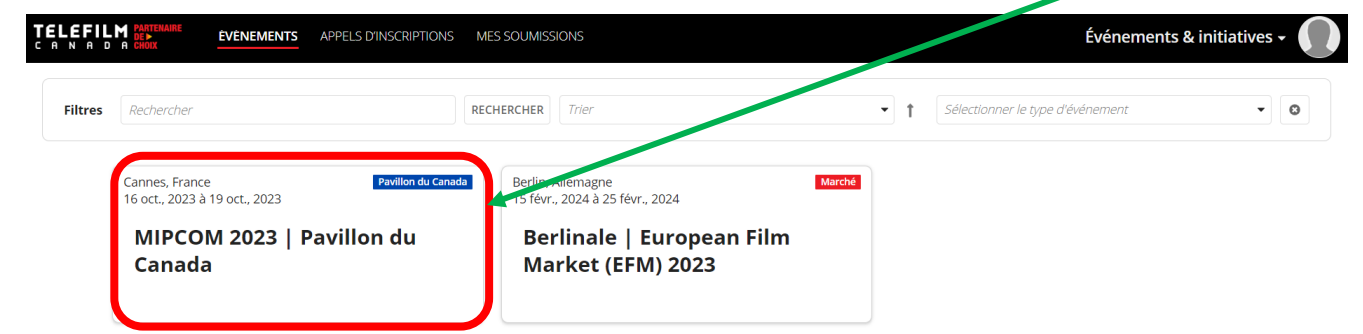

→ Dans le microsite de l'événement, cliquez sur l'onglet **Appels d'inscription**.

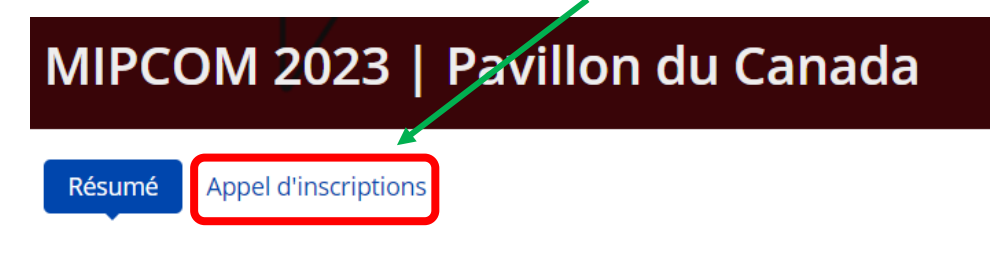

→ Vous accéderez à la liste de tous les appels d'inscription actifs liés à l'événement sélectionné.

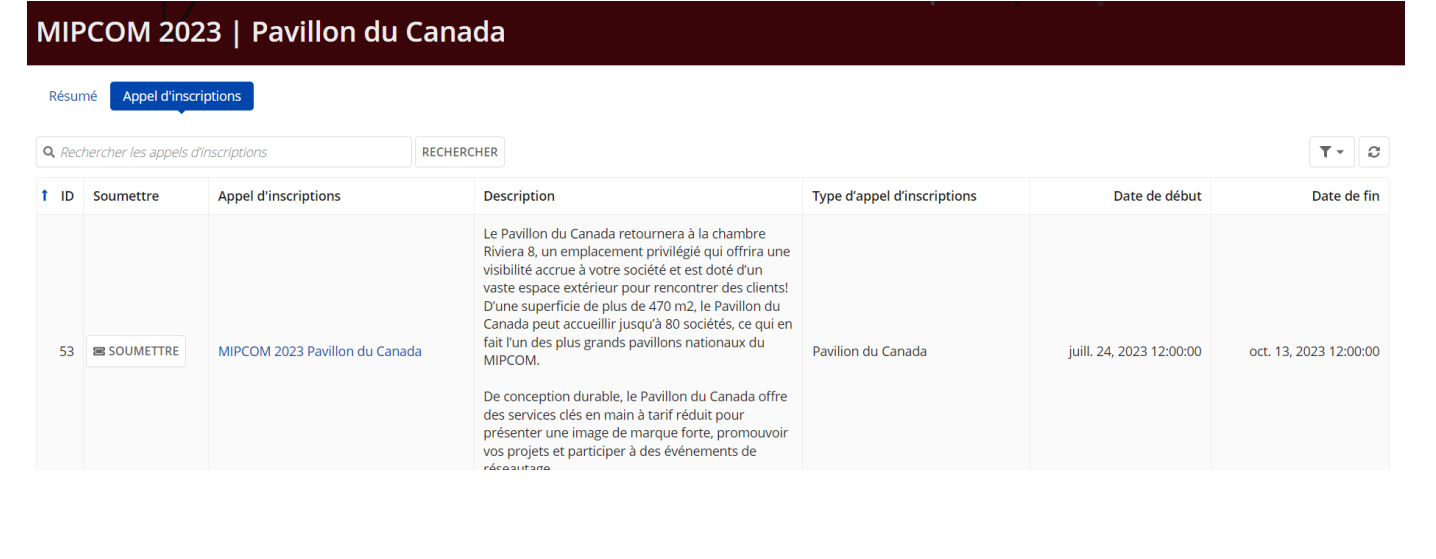

→ Cliquer sur le **nom de l'appel d'inscription** permet d'accéder à un résumé de l'appel d'inscription, et à sa description.

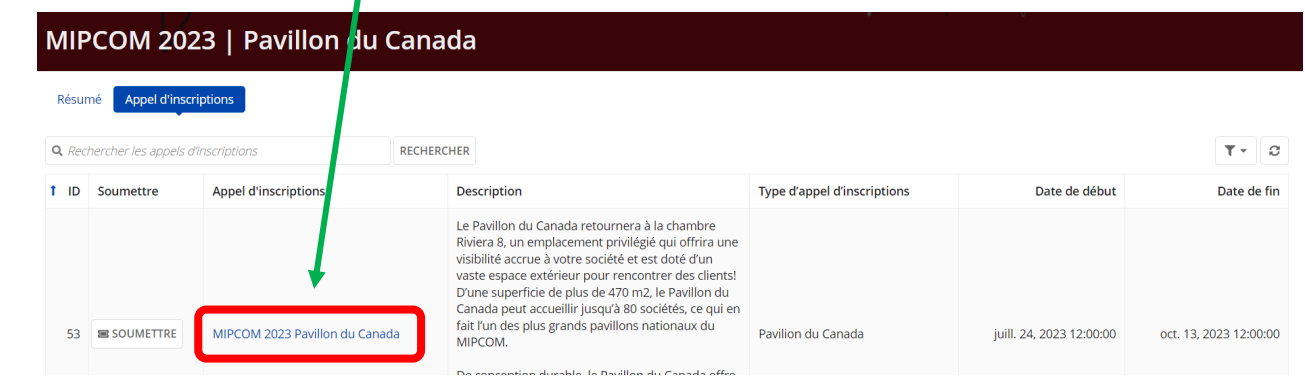

→ Cliquez sur le bouton **Soumettre** pour commencer la création d'une soumission.

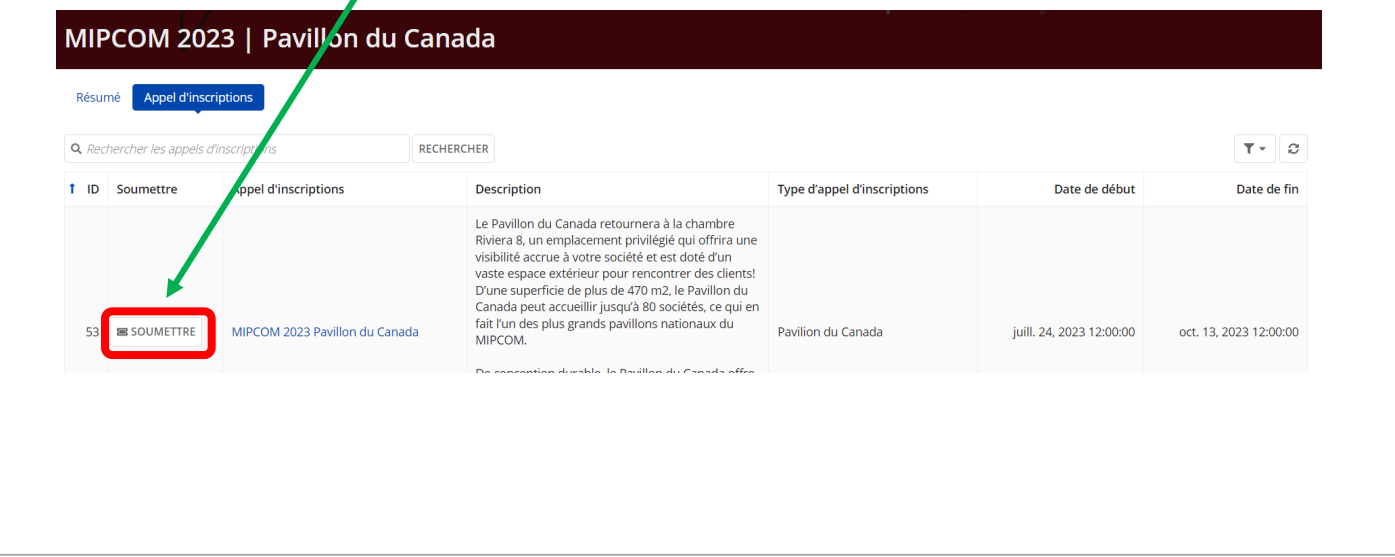

## **Création d'une soumission**

<span id="page-18-0"></span>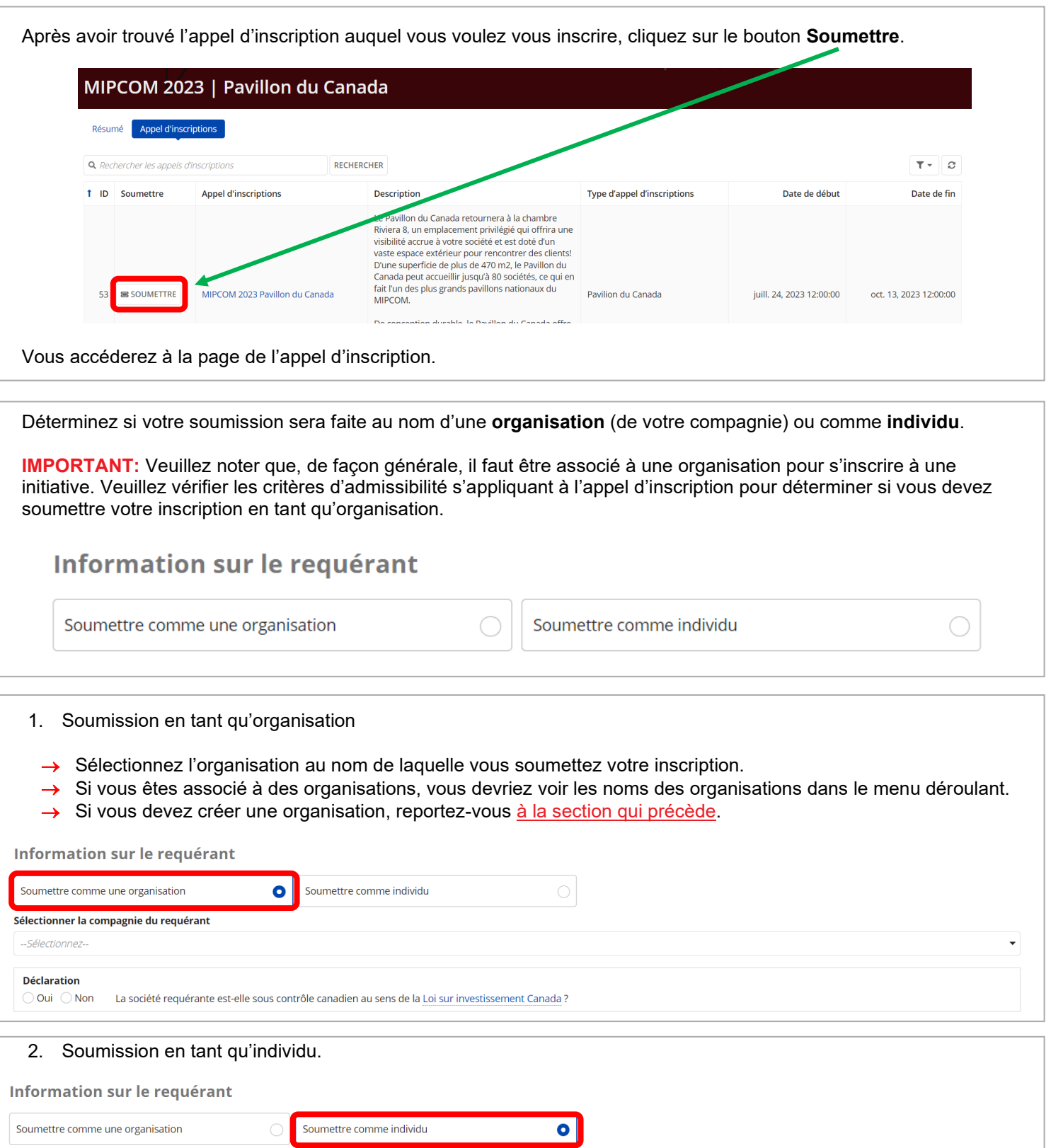

Vous pouvez continuer de remplir l'appel d'inscription et le soumettre, ou le sauvegarder sous forme de brouillon.

Êtes-vous un(e) citoyen(ne) canadien(ne) au sens de la Loi sur la citoyenneté ou un(e) résident(e) permanent(e) au sens de la Loi sur l'immigration et la protection des réfugiés ?

**Déclaration**  $\bigcirc$  Oui  $\bigcirc$  Non

<span id="page-19-0"></span>Si vous devez continuer la soumission à un autre moment, cliquez sur le bouton **Sauvegarder le brouillon** dans le bas de l'écran. ANNULER SAUVEGARDER LE BROUILLON **SOUMETTRE** Pour retrouver le brouillon sauvegardé, accédez au **tableau de bord des appels d'inscriptions**. Un bouton « **Voir brouillons »** sera affiché à côté des appels d'inscription pour lesquels vous avez sauvegardé un brouillon. Cliquez sur le bouton « **Voir brouillons** » pour accéder au tableau de bord **Mes soumissions**. TELEFILM<br>Canada EVENEMENTS APPELS D'INSCRIPTIONS MES SOUMISSIONS Événements & initiatives -Q Rechercher les app RECHERCHER **DATE LIMITE (HNE)** | Tout - Tout  $\blacktriangleright$  TYPE | Tout  $\ddot{\phantom{0}}$ ÉVÉNEMENT | Tout  $T$  $\mathcal{O}$ **Brouillons** Soumettre Nom de l'événement  $\mathbf{I}$ Date limite (HNE) Type d'appel d'inscriptions Nom d'appel d'inscriptions Voir brouillons SOUMETTRE MIPCOM 2023 Pavillon du Canada MIPCOM 2023 | Pavillon du Canada oct. 13, 2023 00:00:00 Pavilion du Canada SOUMETTRE Producteurs sans frontières 2024 Berlinale | European Film Market (EFM) 2023 oct. 12, 2023 00:00:00 Initiative pour les producteurs

Une autre façon de rechercher un brouillon sauvegardé est d'accéder au **tableau de bord Mes soumissions**. Sous **Mes soumissions en cours**, vous verrez votre brouillon à côté duquel s'affiche un bouton **Modifier**.

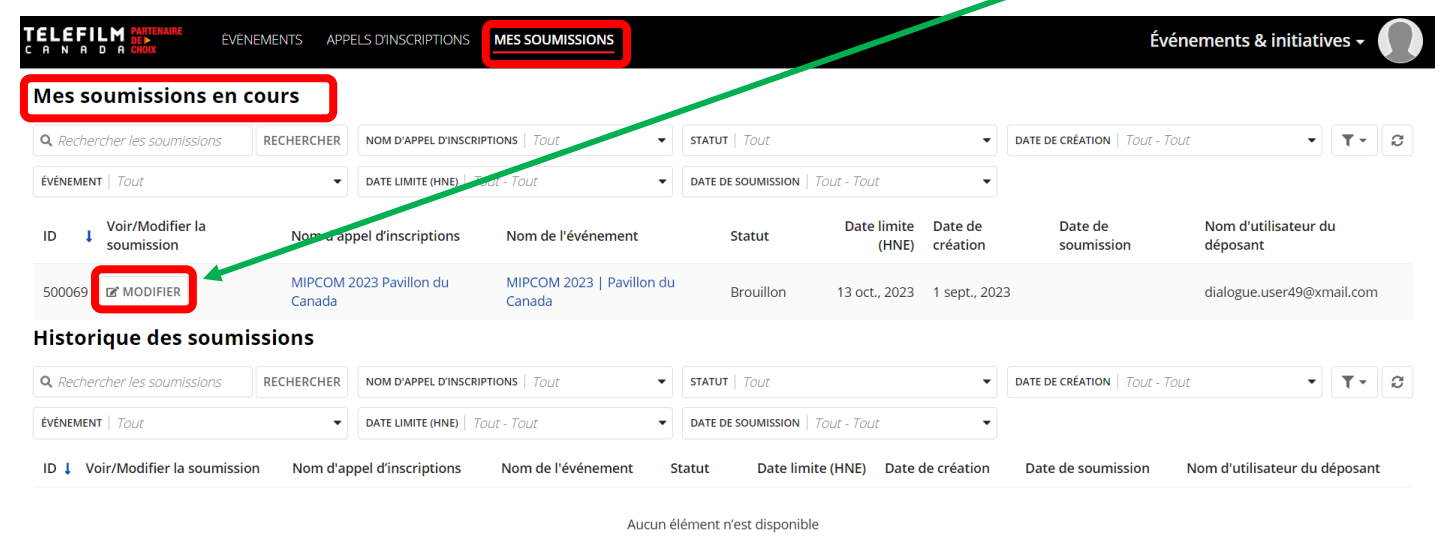

Cliquez sur le bouton « **Modifier »** pour continuer la création de votre soumission.

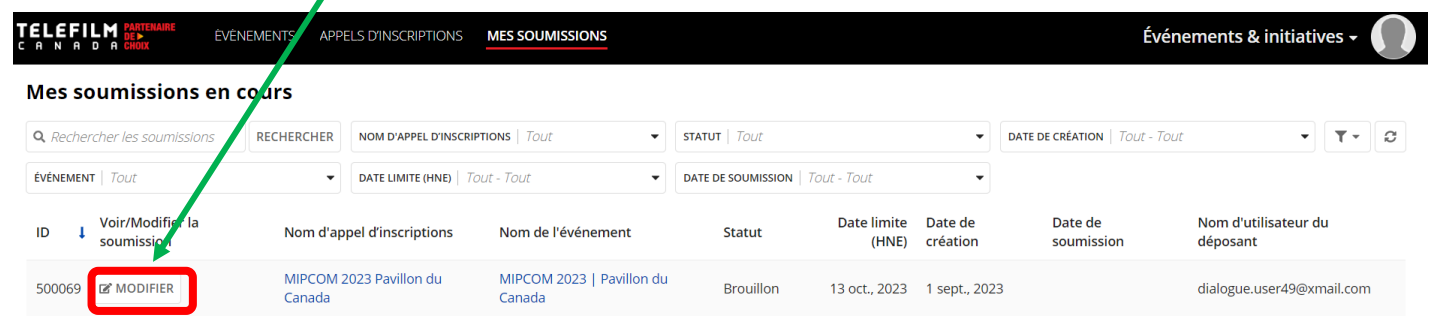

## **Tableau de bord Mes soumissions**

<span id="page-20-0"></span>Dans le tableau de bord **Mes soumissions**, vous pouvez **rechercher une soumission** et **filtrer les soumissions par appel d'inscription**, **statut**, **date de création**, **événement**, **date limite d'inscription** et **date de soumission**.

Dans les deux tableaux de bord, vous verrez le **numéro d'identification de la soumission**, vous pourrez **modifier ou voir la soumission en cours**, vous verrez le **nom de l'appel d'inscription**, le **nom de l'événement**, le **statut de la soumission**, la **date limite d'inscription**, la **date de création de la soumission**, la **date à laquelle elle a été soumise** et le **nom d'utilisateur du déposant**.

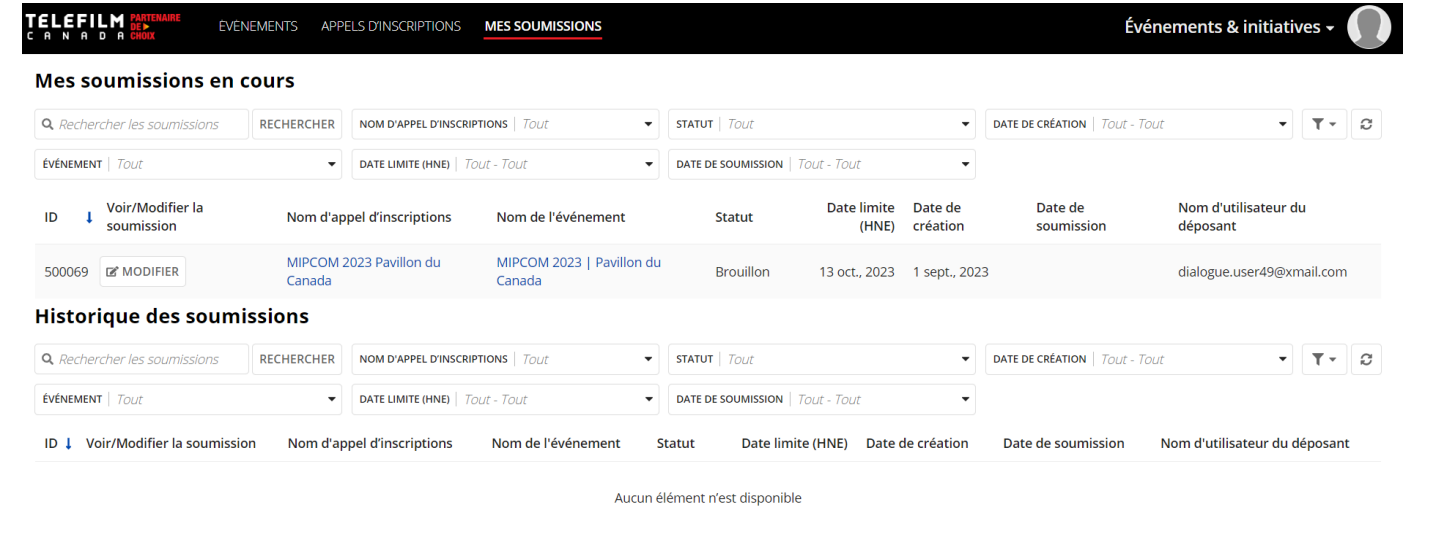

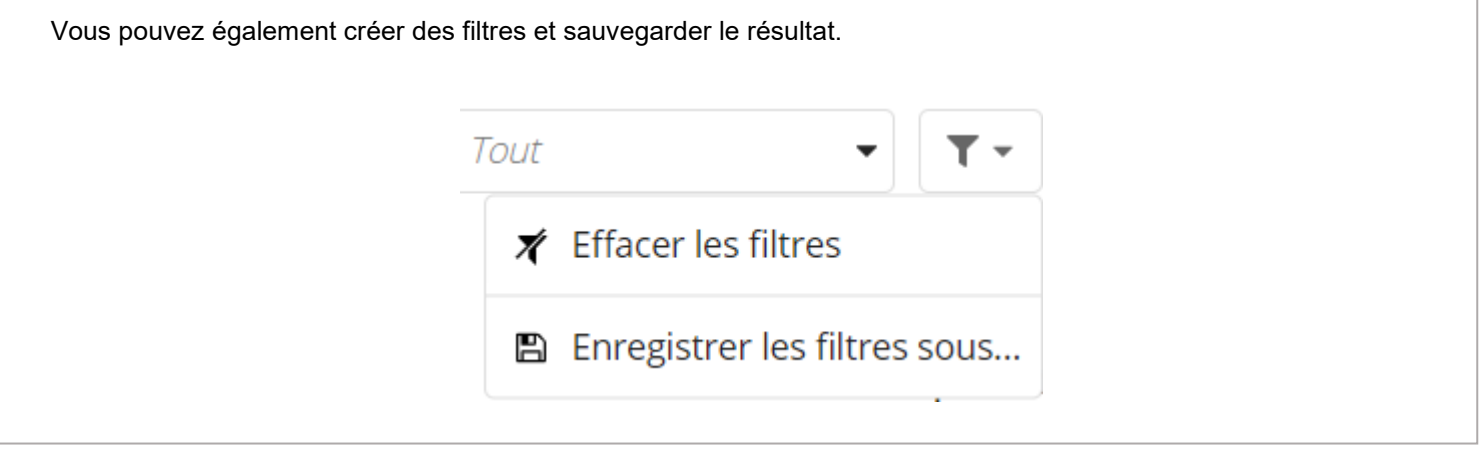

#### Le **tableau de bord Mes soumissions** est divisé en deux parties :

#### **1. Mes soumissions en cours**

- → Il s'agit d'un résumé de toutes les soumissions **en cours**.
- → Il comprend les brouillons sauvegardés et les soumissions qui **n'ont pas encore été évaluées** (brouillon ou soumis).

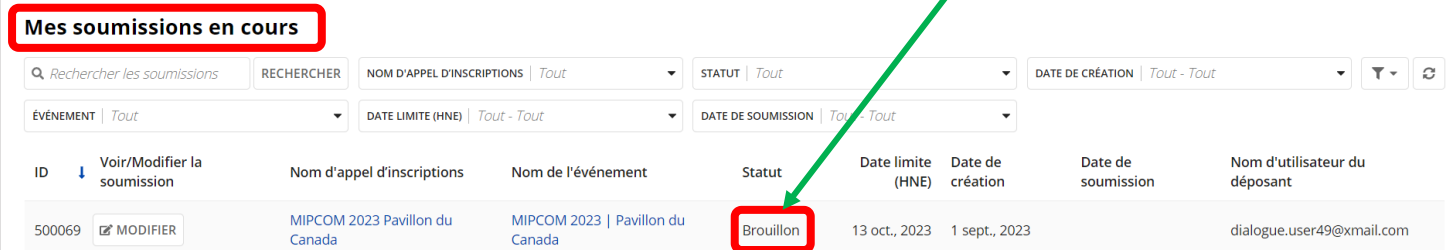

#### **2. Historique des soumissions**

→ Il s'agit d'un résumé de **toutes les soumissions qui ont été évaluées** (accepté, rejeté, accepté sous condition, etc.).

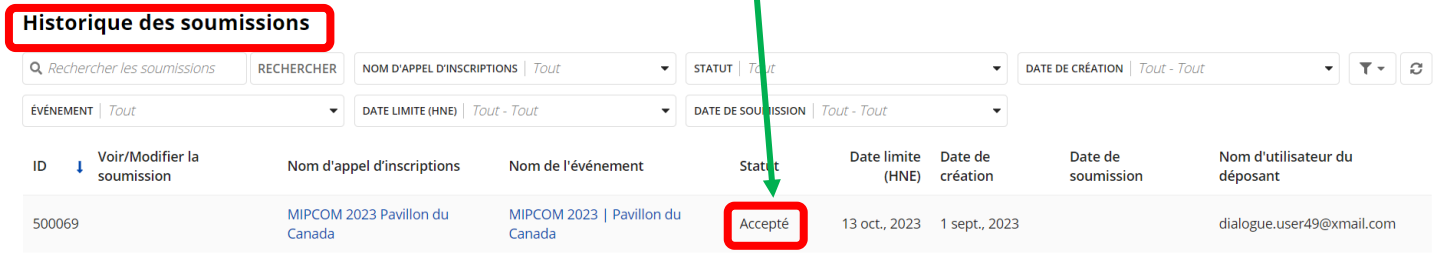

## **Travail avec des collègues**

<span id="page-22-0"></span>Si vous soumettez en tant qu'**organisation**, vous et vos collègues pouvez travailler sur la même soumission.

Si votre organisation compte plusieurs membres, l'un ou l'autre de ces membres peut commencer une soumission et répondre à un appel d'inscription.

Si vous ou un ou une de vos collègues avez sauvegardé un brouillon pour répondre à un appel d'inscription en tant qu'organisation, les **autres membres de l'organisation** seront en mesure de voir ce brouillon dans le **tableau de bord Mes soumissions**.

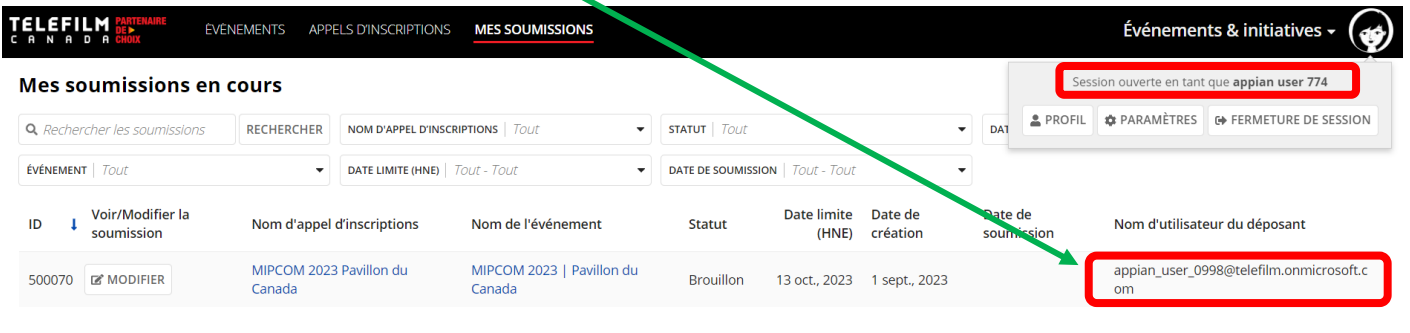

*Notez les différents utilisateurs*

Vos collègues pourront continuer de remplir la soumission. Le **nom d'utilisateur du déposant** sera mis à jour et indiquera **le nom du dernier utilisateur ayant modifié la soumission** afin que cette personne puisse être contactée au besoin concernant la soumission.

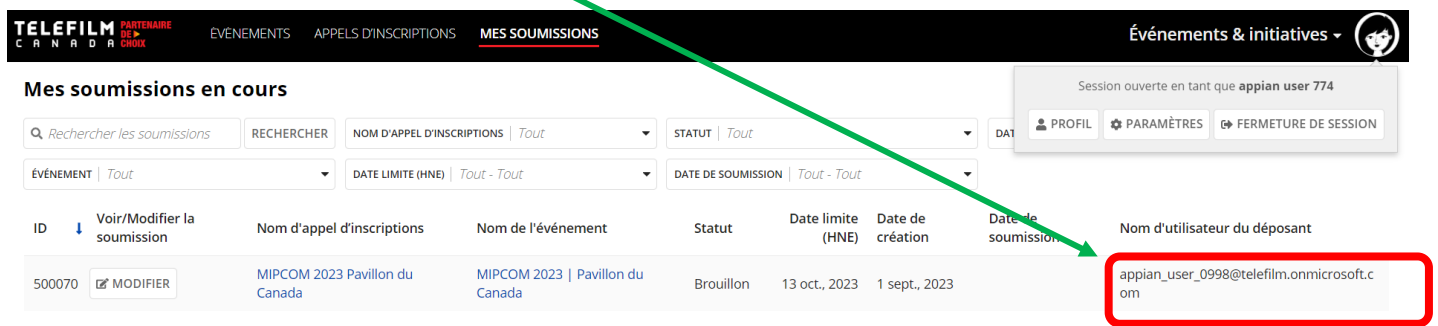

De la même façon, si un ou une de vos collègues commence une soumission, vous serez en mesure de la continuer et de la soumettre au nom de votre organisation.

# <span id="page-23-0"></span>**QUESTIONS ET COORDONNÉES DE LA PERSONNE-RESSOURCE**

- Si vous avez des questions concernant le processus de soumission ou une initiative ou un événement précis, vous trouverez les coordonnées de la personne-ressource sur le microsite de l'événement dans Dialogue Événements. Vous pouvez également contacter [DL-festivals@telefilm.ca](mailto:DL-festivals@telefilm.ca) ou consulter la page [Appels](https://telefilm.ca/fr/promotion/appels-dinscription-aux-festivals-et-marches)  [d'inscription.](https://telefilm.ca/fr/promotion/appels-dinscription-aux-festivals-et-marches)
- Pour obtenir un soutien technique, veuillez contacter [services@telefilm.ca](mailto:services@telefilm.ca)
- Pour les questions relatives à l'enregistrement de votre compagnie dans Dialogue, veuillez envoyer un courriel à [enr@telefilm.ca.](mailto:enr@telefilm.ca)
- Si vous désirez soumettre une demande à un programme de Téléfilm (y compris une demande de financement), veuillez consulter la [page web des programmes.](https://telefilm.ca/fr/financement-et-soutien/nos-programmes)